# Добавление таблиц

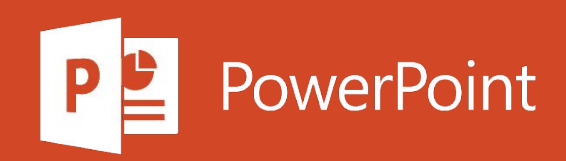

Таблицы являются основой базы данных, так как именно в них хранятся данные. В каждой таблице содержится информация по какой-либо теме. Например, в таблице поставщиков могут храниться имена поставщиков, их адреса электронной почты и номера телефонов.

При создании пустой базы данных в Access автоматически создается пустая таблица. Чтобы настроить ее, определите поля и добавьте данные.

#### Переименование таблицы в базе данных рабочего стола

Первая таблица в новой базе данных рабочего стола по умолчанию имеет имя Таблица1. Это имя желательно поменять на более понятное.

- 1. На панели быстрого доступа нажмите кнопку сохранить
- 2. В поле Имя таблицы введите описательное имя.

### Добавление таблицы в базу данных на компьютере

При необходимости вы можете добавить дополнительные таблицы в базу данных, даже если она была создана на основе шаблона.

1. На вкладке Создание нажмите кнопку Таблица.

Access добавит новую таблицу с именем Table < # >, где < # > является следующим последовательным, неиспользуемым числом.

2. Чтобы переименовать таблицу, выполните процедуру Переименование таблицы в базе данных рабочего стола, описанную ранее в этом модуле.

## Сохранение таблицы

Чтобы не потерять введенные данные и результаты работы, перед закрытием базы данных обязательно сохраните таблицу. Если вы не сохранили внесенные в таблицу изменения, то перед закрытием базы данных в Access появится запрос на сохранение. Вы также можете в любой момент нажать кнопку

#### Добавление поля путем ввода данных

1. В режиме таблицы введите данные в столбце Щелкните для добавления. Access создаст новое поле.

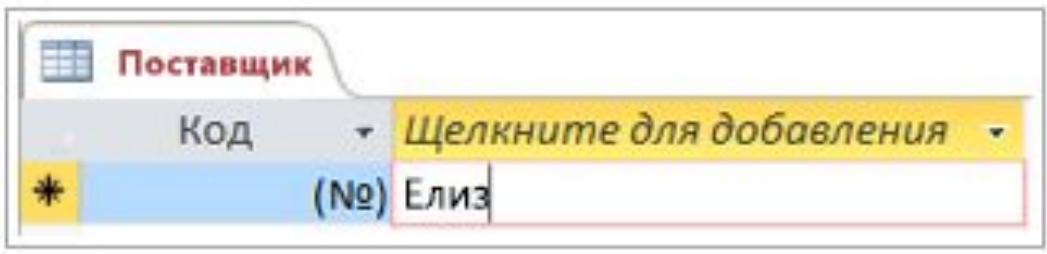

2. В заголовке столбца введите новое имя для поля.

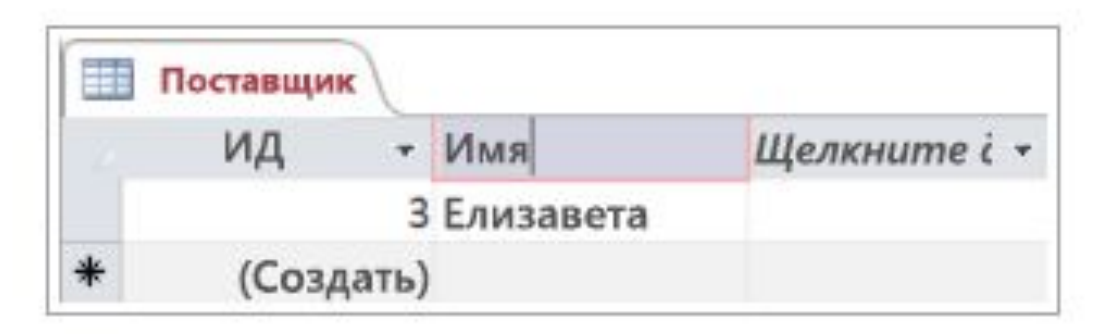

#### Изменение типа данных поля

Если поле в Access добавляется путем ввода данных в него, тип данных поля устанавливается в соответствии с его содержимым. Тип данных можно увидеть на вкладке Поля в поле Тип данных.

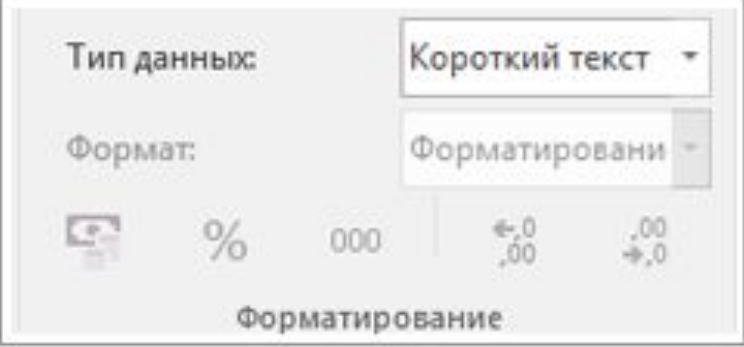

Чтобы изменить тип данных, выполните указанные ниже действия.

- 1. Выберите поле.
- 2. На вкладке "Поля" откройте список Тип данных и выберите тип данных.

## Добавление поля с определенным типом данных

1. В режиме таблицы щелкните заголовок столбца Щелкните для добавления, а затем выберите тип данных.

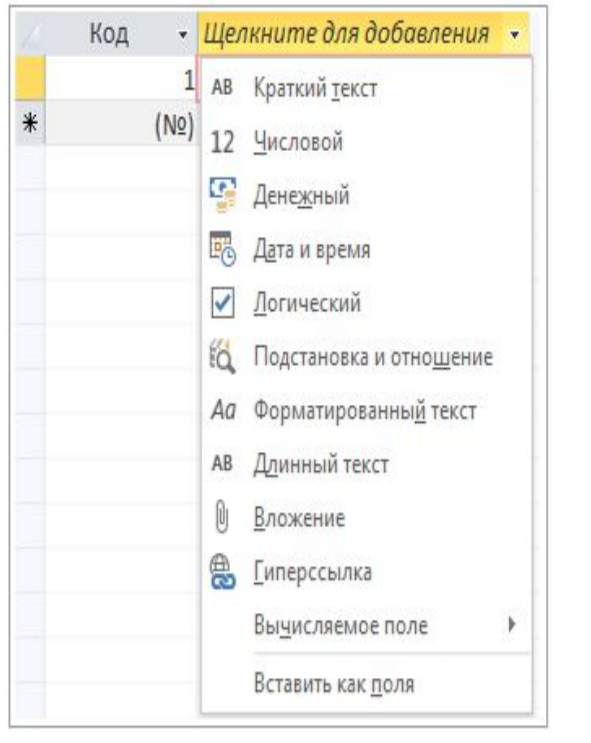

2. Введите описательное имя поля, например Фамилия.

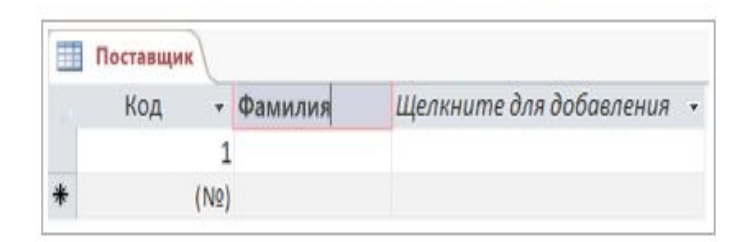

Так как тип данных задан, Access проверяет данные, вводимые в новом поле. Например в поле даты текст недопустим. Указание типа данных также позволяет уменьшить размер базы данных.